# 解决方案实践

# 云和恩墨数据库统一管理平台

文档版本 1.0.1 发布日期 2023-02-28

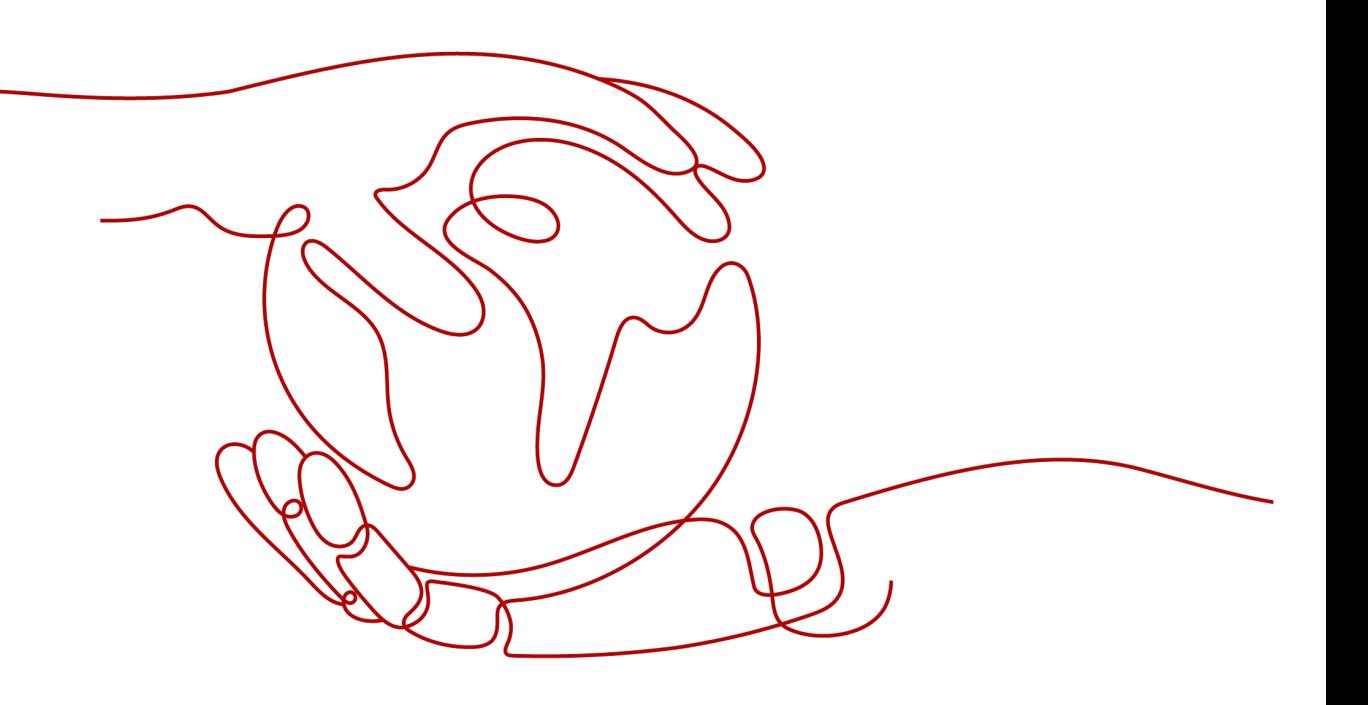

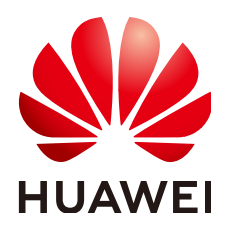

#### 版权所有 **©** 华为技术有限公司 **2024**。 保留一切权利。

非经本公司书面许可,任何单位和个人不得擅自摘抄、复制本文档内容的部分或全部,并不得以任何形式传 播。

#### 商标声明

**、<br>HUAWE和其他华为商标均为华为技术有限公司的商标。** 本文档提及的其他所有商标或注册商标,由各自的所有人拥有。

#### 注意

您购买的产品、服务或特性等应受华为公司商业合同和条款的约束,本文档中描述的全部或部分产品、服务或 特性可能不在您的购买或使用范围之内。除非合同另有约定,华为公司对本文档内容不做任何明示或暗示的声 明或保证。

由于产品版本升级或其他原因,本文档内容会不定期进行更新。除非另有约定,本文档仅作为使用指导,本文 档中的所有陈述、信息和建议不构成任何明示或暗示的担保。

安全声明

# 漏洞处理流程

华为公司对产品漏洞管理的规定以"漏洞处理流程"为准,该流程的详细内容请参见如下网址: <https://www.huawei.com/cn/psirt/vul-response-process> 如企业客户须获取漏洞信息,请参见如下网址: <https://securitybulletin.huawei.com/enterprise/cn/security-advisory>

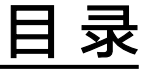

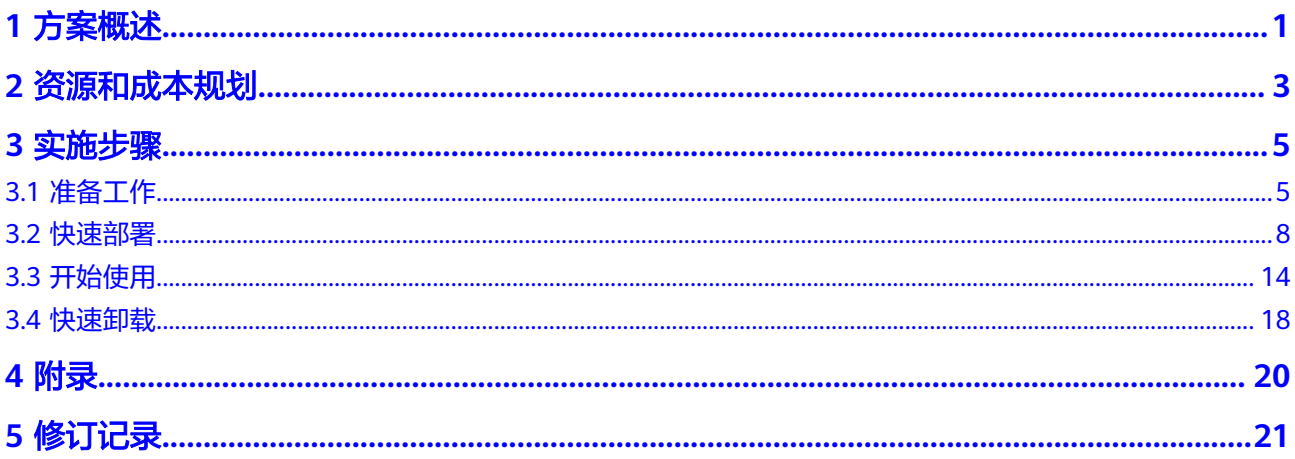

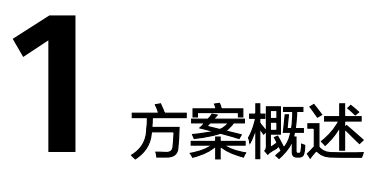

## <span id="page-4-0"></span>应用场景

该解决方案能帮助用户快速在华为云上部署zCloud数据库云管理平台,zCloud可以对 Oracle、DB2、SQL Server、MySQL、PostgreSQL、Redis、MongoDB、 OpenGauss、达梦、MogDB, OceanBase、TiDB、Gbase8s、KingBaseES、OGG数 据库进行专业易用的一键部署、监控、巡检、告警、性能分析、SQL分析等。zCloud 数据库云管理平台能基于华为云的ECS资源实现多种数据库的一键式自动部署和实例自 动创建,满足各行业多样化线上业务应用的快速交付需求,如应用App所需的数据库 实例创建、业务系统和网站后端的数据库环境部署等。同时可对PaaS层各数据库和实 例进行专业易用的自动化统一管理,降低数据库运维的强专业性门槛,使得数据库管 理员(DBA)如监控、巡检、告警、性能分析和SQL分析等日常运维操作的执行均能 在统一的界面中集中化、自动化的运行,显著提升工作效率,降低管理维护成本。

## 方案架构

该解决方案一键式部署弹性云服务器 ECS、弹性公网IP EIP以及zCloud数据库云管理平 台。

该解决方案部署架构如下图所示:

#### 图 **1-1** 方案架构

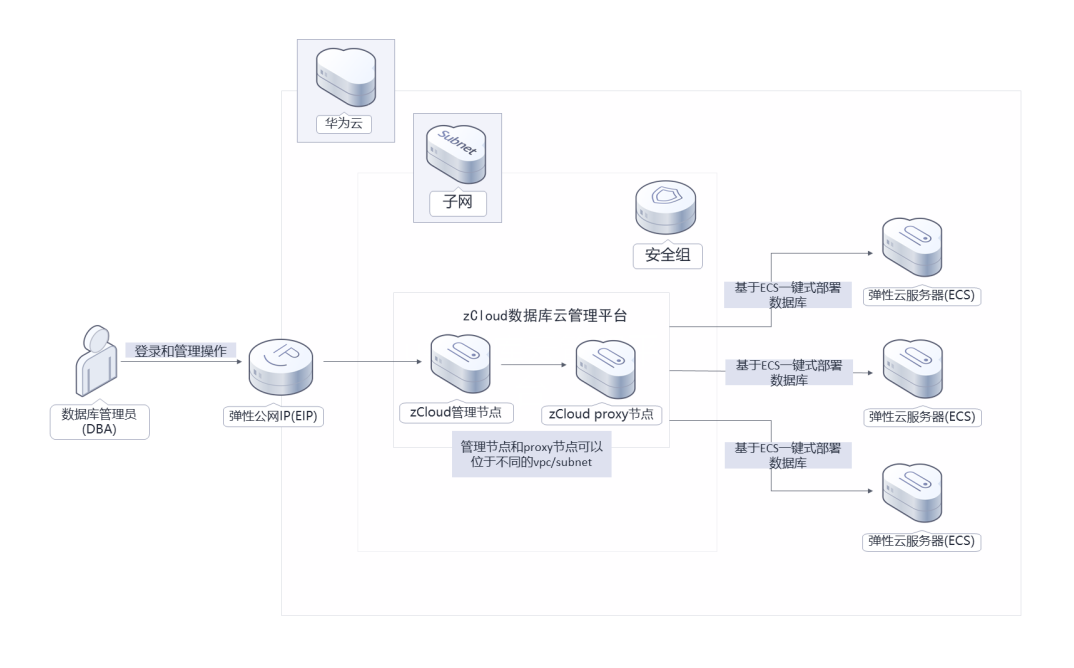

该解决方案会部署如下资源:

- 创建两台弹性云服务器 ECS,分别用作zCloud数据库云管理平台的管理节点和 Proxy节点。
- 创建一个弹性公网IP EIP,用于提供管理节点访问公网和被公网访问能力。
- 创建安全组,通过配置安全组规则,为弹性云服务器提供安全防护。

## 方案优势

低技术门槛

交互界面友好,支持纳管开源、商业、国产、集中式、分布式等数据库,使DBA 可以借助于此管理平台来轻松实现对数据库的管理。

- 提升工作效率 具备自动化和智能化的优势,能基于各种使用场景快速实现数据库运维,根据现 象和日志进行精准下钻,帮助DBA准确定位出问题根因。
- 一键部署 一键式部署各种类型的数据库和实例,通过对模板参数的配置,仅需数分钟即可 高效便捷地实现所需数据库资源的部署和实例创建。

# 约束与限制

部署该解决方案之前,您需注册华为账号并开通华为云,完成实名认证,且账号 不能处于欠费或冻结状态。如果计费模式选择"包年包月",请确保账户余额充 足以便一键部署资源的时候可以自动支付;或者在一键部署的过程进[入费用中](https://account.huaweicloud.com/usercenter/?agencyId=®ion=cn-north-4&locale=zh-cn#/userindex/allview) [心](https://account.huaweicloud.com/usercenter/?agencyId=®ion=cn-north-4&locale=zh-cn#/userindex/allview),找到"待支付订单"并手动完成支付。

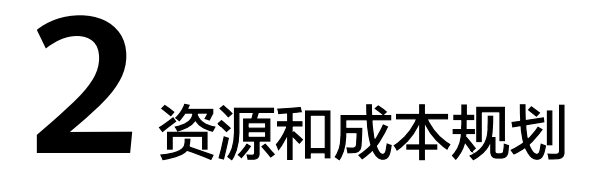

<span id="page-6-0"></span>该解决方案主要部署如下资源,不同产品的花费仅供参考,具体请参考华为云[官网价](https://www.huaweicloud.com/pricing.html) [格](https://www.huaweicloud.com/pricing.html),实际以收费账单为准:

表 **2-1** 资源和成本规划(包年包月)

| 华为云服务          | 配置示例                                                                                                    | 每月预估花费  |
|----------------|----------------------------------------------------------------------------------------------------|---------|
| 弹性云服务<br>器 ECS | • 区域: 华北-北京四<br>计费模式: 包年包月<br>规格: X86计算   ECS  <br>c6.4xlarge.2   16vCPUs   32GiB<br>镜像: CentOS 7.9 64bit<br>系统盘: 通用SSD   40GB<br>数据盘: 通用SSD   100GB<br>购买量: 1 | 1621.6元 |
| 弹性云服务<br>器 ECS | 区域:华北-北京四<br>计费模式: 包年包月<br>规格: X86计算   ECS  <br>$c6$ .xlarge.2   4vCPUs   8GiB<br>镜像: CentOS 7.9 64bit<br>系统盘: 超高I/O   100GB<br>购买量: 1                         | 517.2元  |
| 弹性公网IP<br>EIP  | 区域:华北-北京四<br>计费模式: 包年包月<br>线路: 动态BGP<br>计费方式: 按带宽计费<br>带宽大小: 5Mbit/s<br>购买时长: 1个月<br>购买量: 1                                                                    | 115元    |

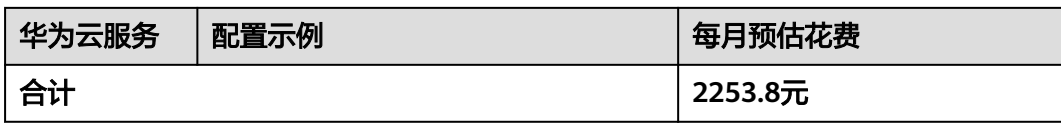

#### 表 **2-2** license 订阅费用

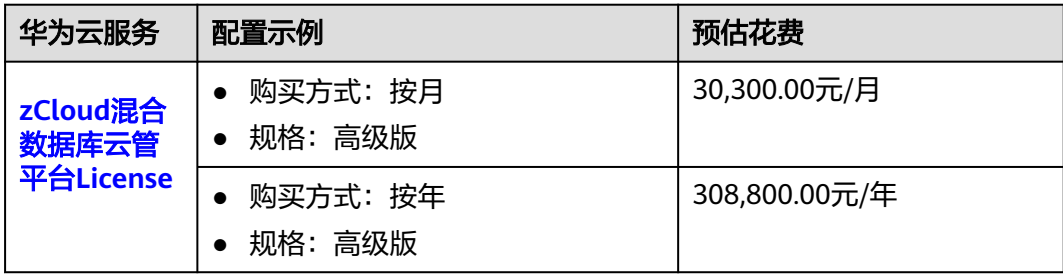

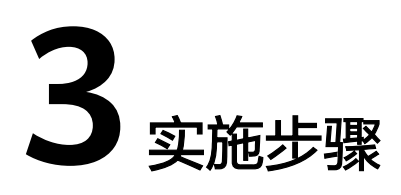

<span id="page-8-0"></span>3.1 准备工作 3.2 [快速部署](#page-11-0) 3.3 [开始使用](#page-17-0) 3.4 [快速卸载](#page-21-0)

# **3.1** 准备工作

# 创建 **rf\_admin\_trust** 委托

**步骤1** 进入华为云官网,打开<mark>[控制台管理](https://console.huaweicloud.com/console/?region=cn-north-4#/home)</mark>界面,鼠标移动至个人账号处,打开 "统一身份认 证"菜单。

图 **3-1** 控制台管理界面

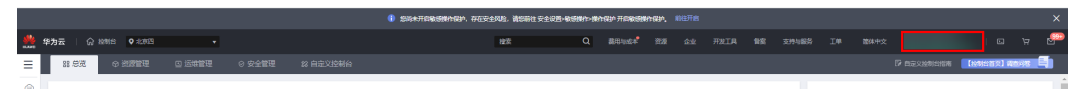

#### 图 **3-2** 统一身份认证菜单

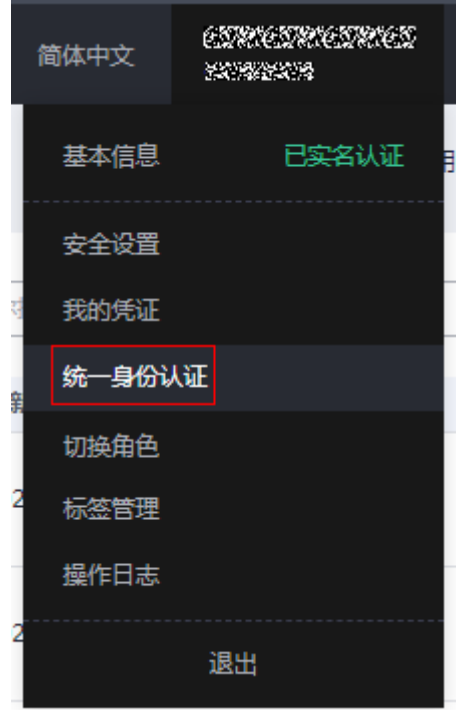

步骤**2** 进入"委托"菜单,搜索"rf\_admin\_trust"委托。

#### 图 **3-3** 委托列表

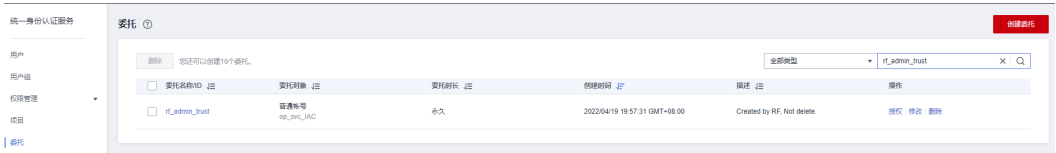

- 如果委托存在,则不用执行接下来的创建委托的步骤
- 如果委托不存在时执行接下来的步骤创建委托
- 步骤**3** 单击步骤2界面中右上角的"创建委托"按钮,在委托名称中输入 "rf\_admin\_trust", 选择 "普通账号",委托的账号,输入 "op\_svc\_IAC",单击

"下一步"。

#### 图 **3-4** 创建委托

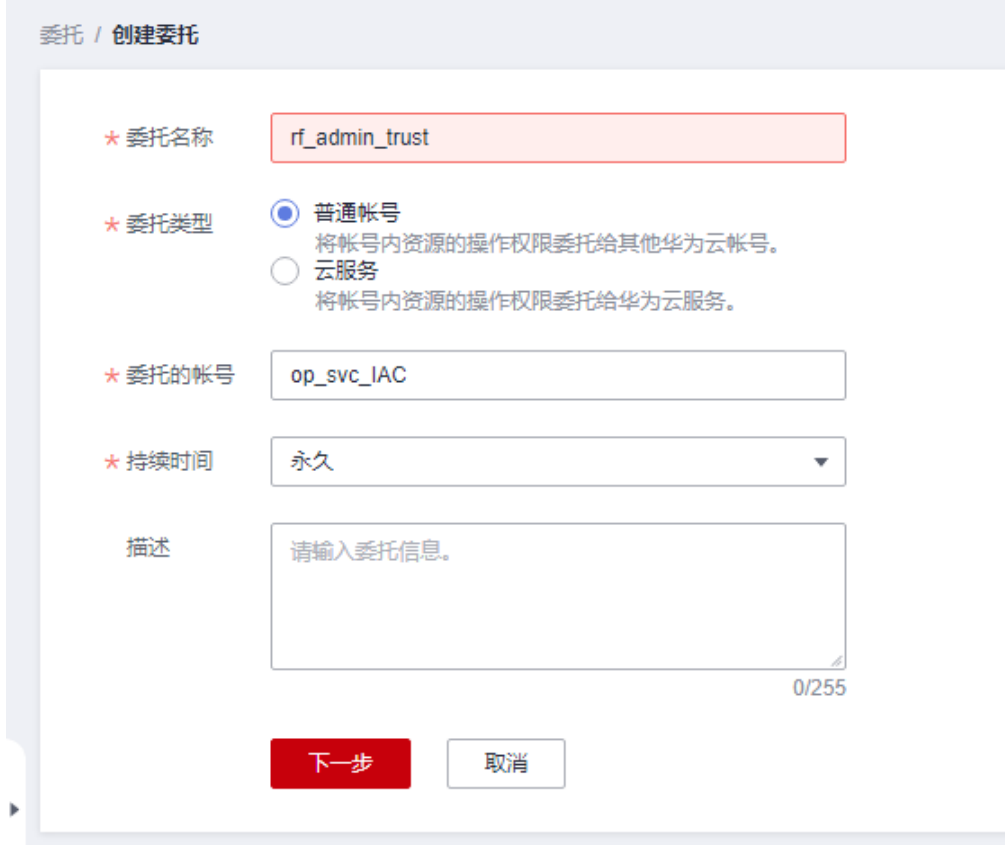

步骤**4** 在搜索框中输入"Tenant Administrator"权限,并勾选搜索结果。

#### 图 **3-5** 选择策略

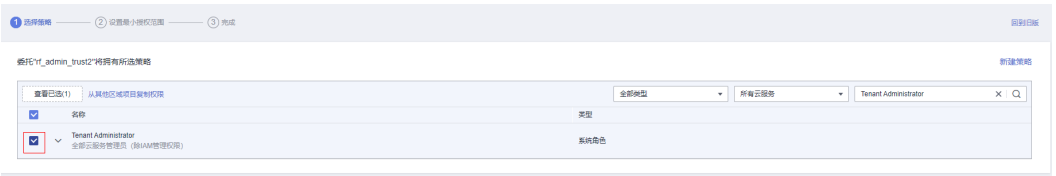

#### 步骤**5** 选择"所有资源",并单击下一步完成配置。

#### 图 **3-6** 设置授权范围

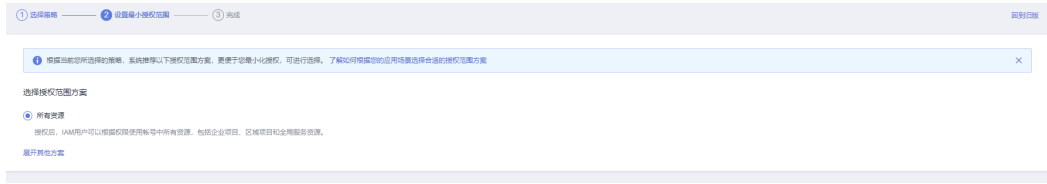

#### 步骤**6** "委托"列表中出现"rf\_admin\_trust"委托则创建成功。

#### <span id="page-11-0"></span>图 **3-7** 委托列表

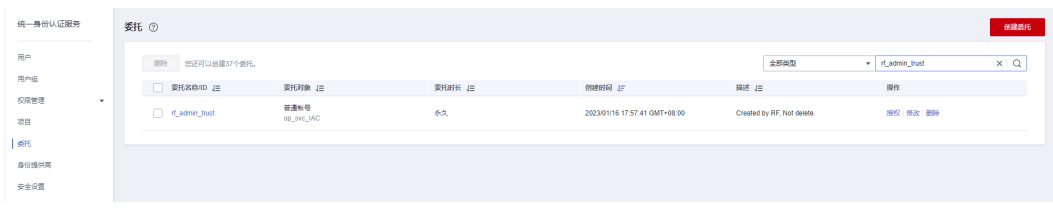

**----**结束

# **3.2** 快速部署

本章节主要帮助用户快速部署该解决方案。

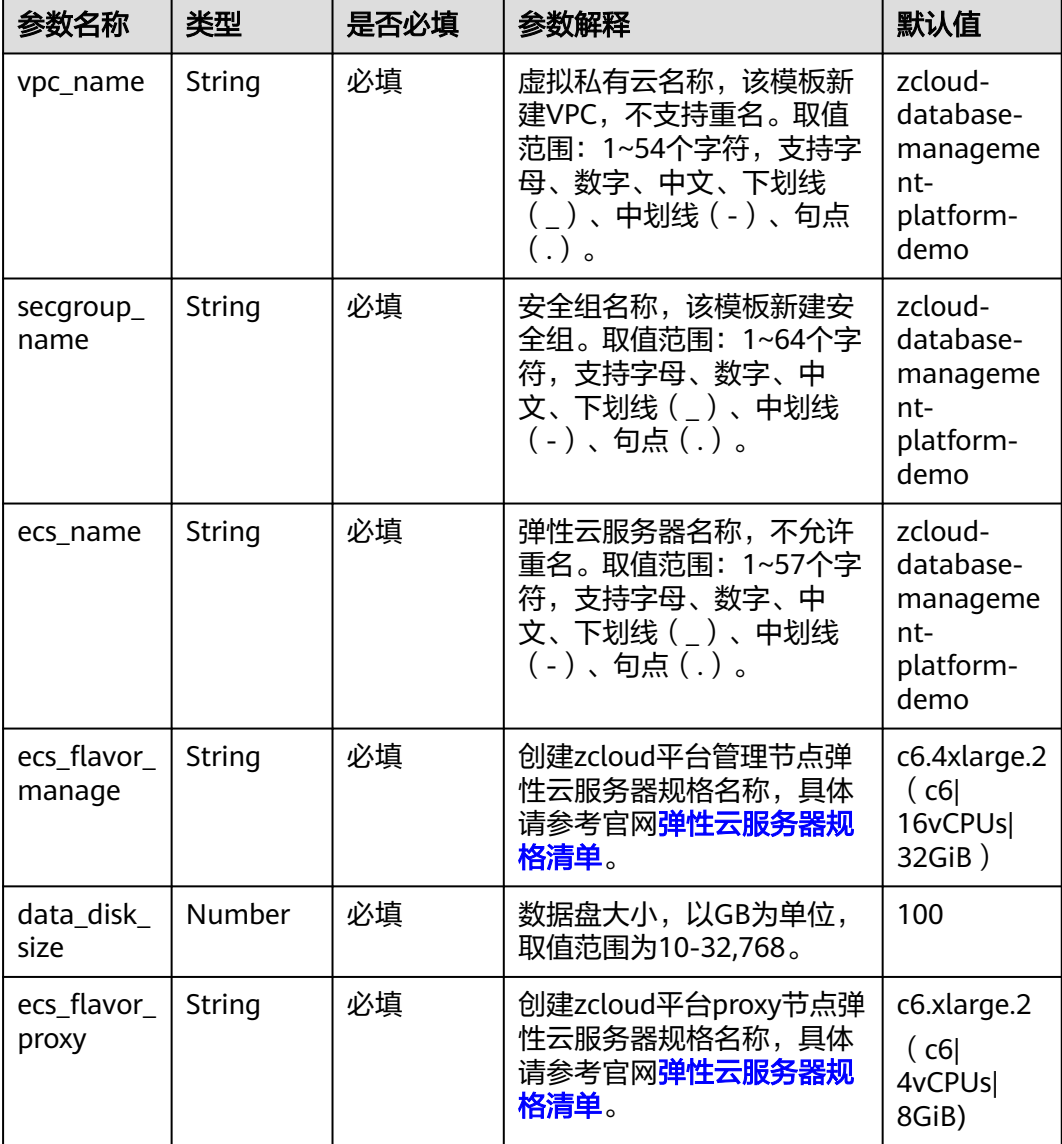

表 **3-1** 参数填写说明

<span id="page-12-0"></span>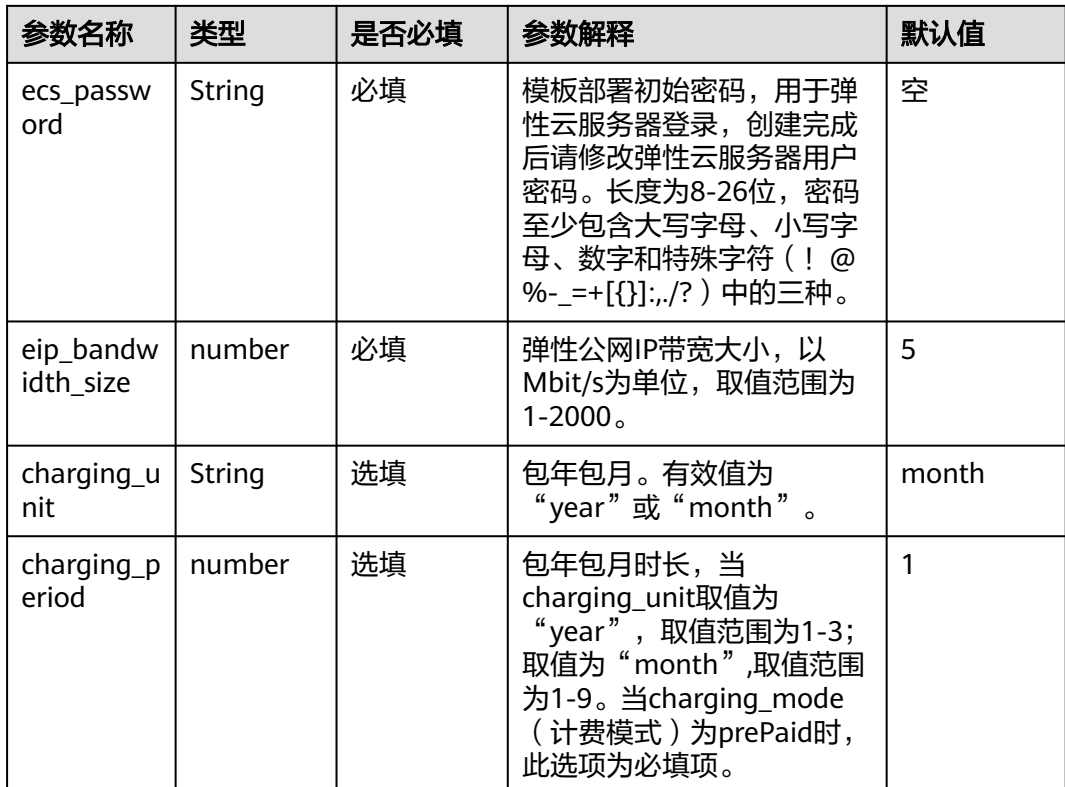

#### **步骤1** 登录华为云解决方案实践,选择["云和恩墨数据库统一管理平台"](https://www.huaweicloud.com/solution/implementations/rapid-deployment-of-zcloud-database-management-platform.html),跳转至该解决方 案一键部署界面。

#### 图 **3-8** 解决方案实施库

#### 方案架构

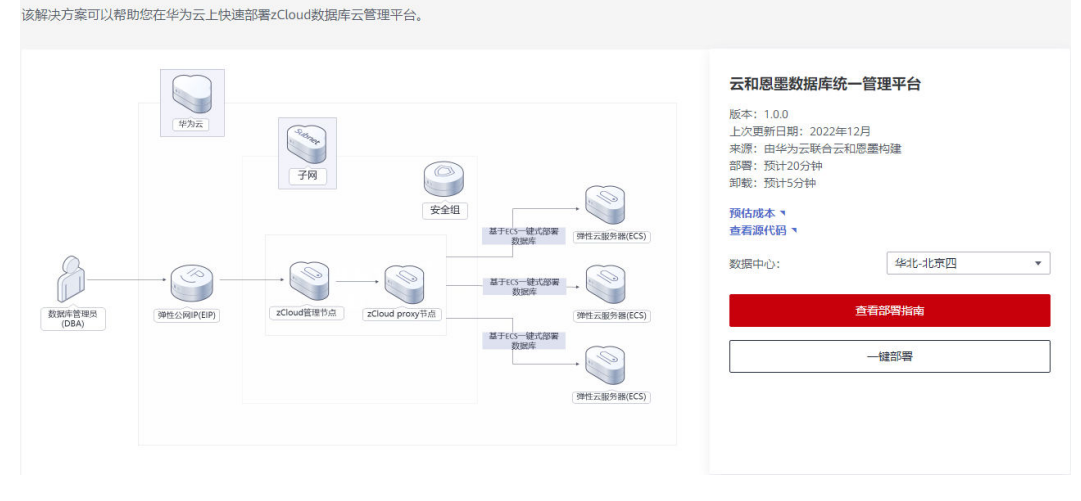

步骤**2** 在"数据中心"下拉菜单可以选择需要部署的区域,单击"一键部署",跳转至该解 决方案创建资源栈部署界面。

#### <span id="page-13-0"></span>图 **3-9** 创建资源栈

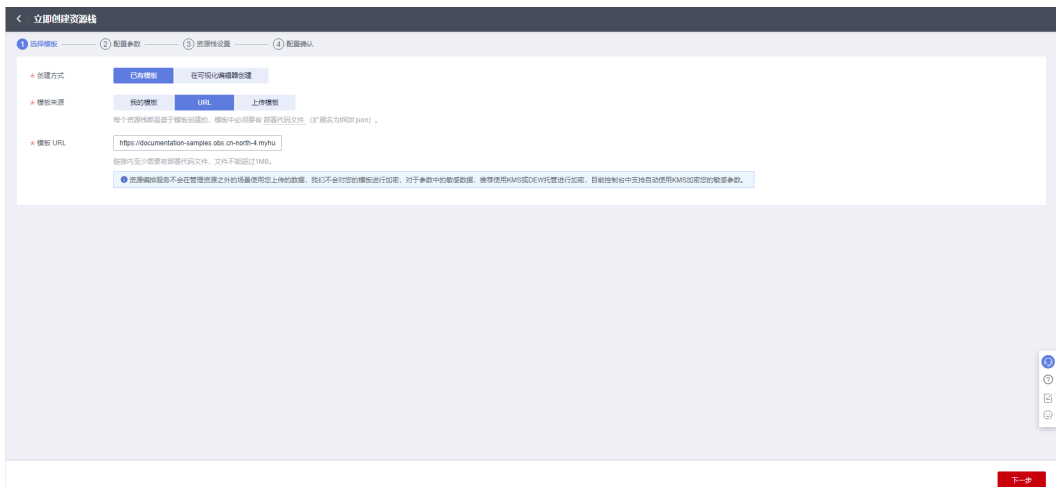

步骤**3** 单击"下一步",参考表**[3-1](#page-11-0)**完成自定义参数填写。

#### 图 **3-10** 参数配置

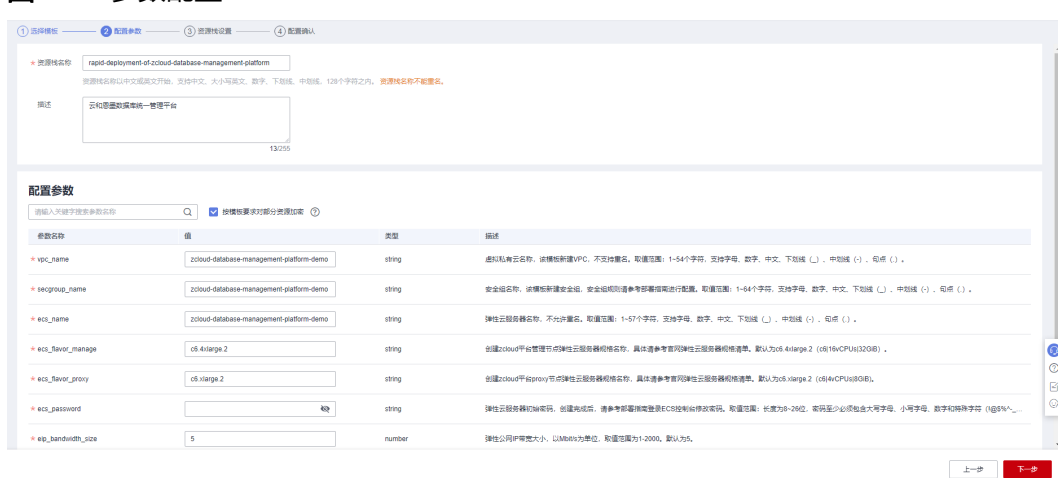

步骤**4** 在资源设置界面中,"权限委托"下拉框中选择"rf\_admin\_trust"委托,单击"下一 步"。

#### 图 **3-11** 资源栈设置

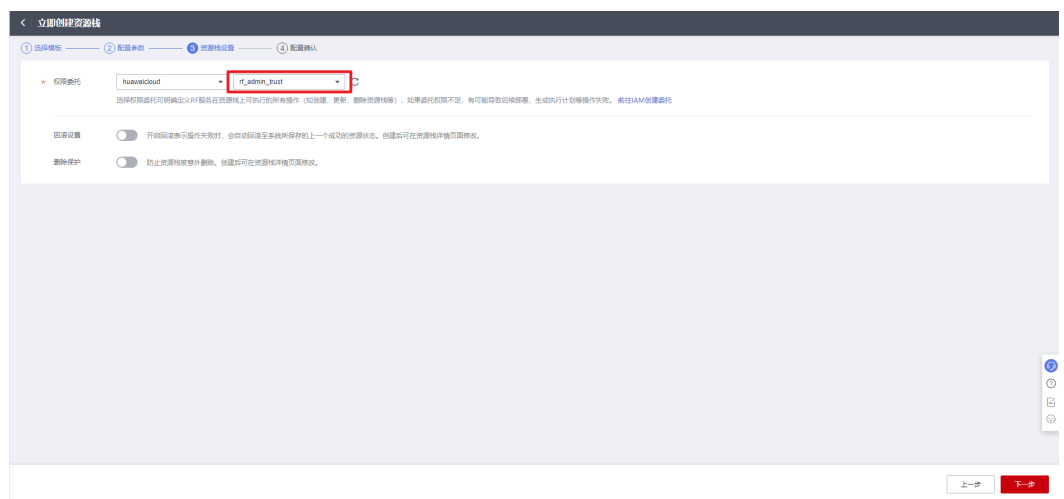

步骤**5** 单击"下一步"进行配置确认。

#### 图 **3-12** 配置确认

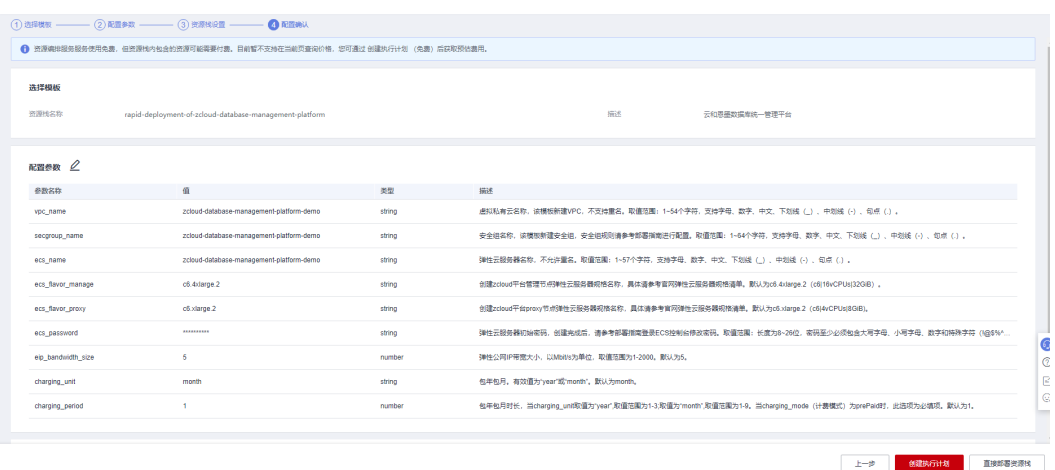

步骤6 单击"创建执行计划",根据提示输入执行计划名称等,单击"确定"。

 $\times$ 

#### 图 **3-13** 创建执行计划

# 创建执行计划

- 在部署资源栈之前,您可以通过创建执行计划提前浏览您准备部署的资源栈信息、 检查各项配置,以此评估对正在运行资源的影响。
- · 该创建免费,但会占用资源栈配额。创建后会生成一个未开通资源的资源栈,并在 执行计划详情提示预计费用。

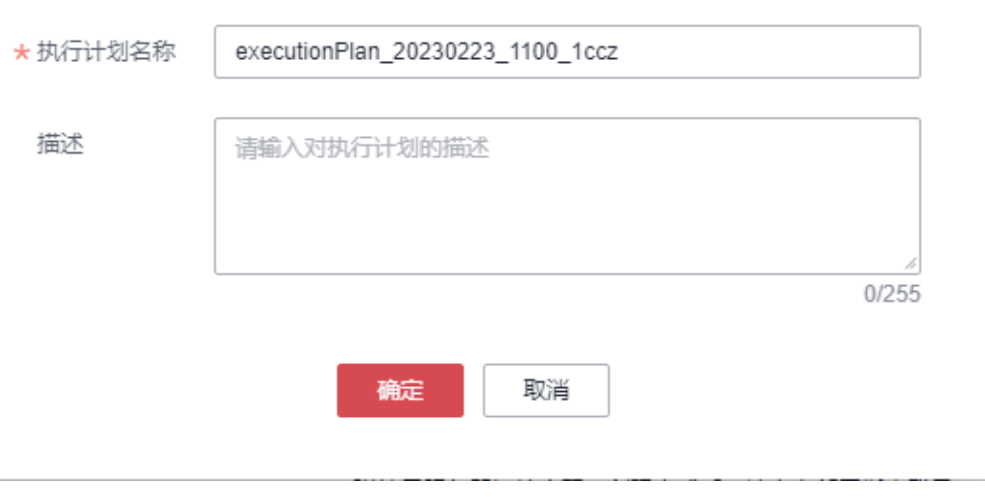

#### 图 **3-14** 执行计划创建成功

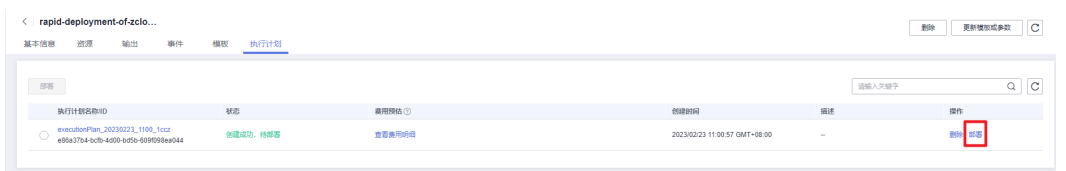

### 步骤7 单击"部署",弹出执行计划提示信息,单击"执行"确认执行。

<span id="page-16-0"></span>图 **3-15** 执行计划确认

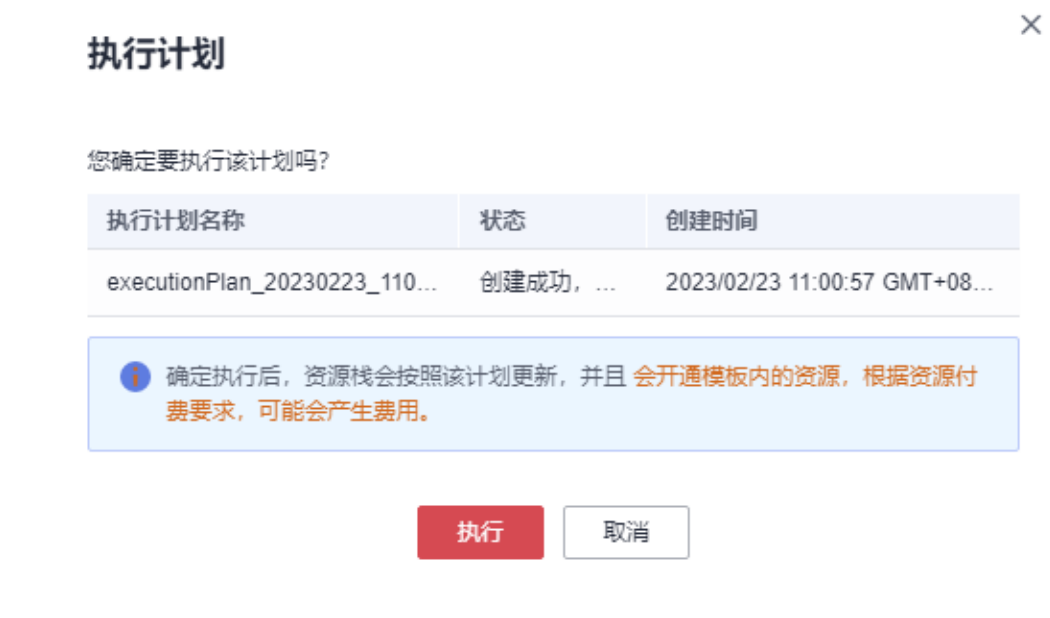

- 步骤**8** (可选)如果计费模式选择"包年包月",在余额不充足的情况下(所需总费用请参 考表**[2-1](#page-6-0)**)请及时登录[费用中心,](https://account.huaweicloud.com/usercenter/?agencyId=®ion=cn-north-4&locale=zh-cn#/userindex/allview)手动完成待支付订单的费用支付。
- 步骤**9** 等待解决方案自动部署。部署成功后,回显结果如下:

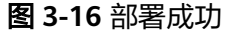

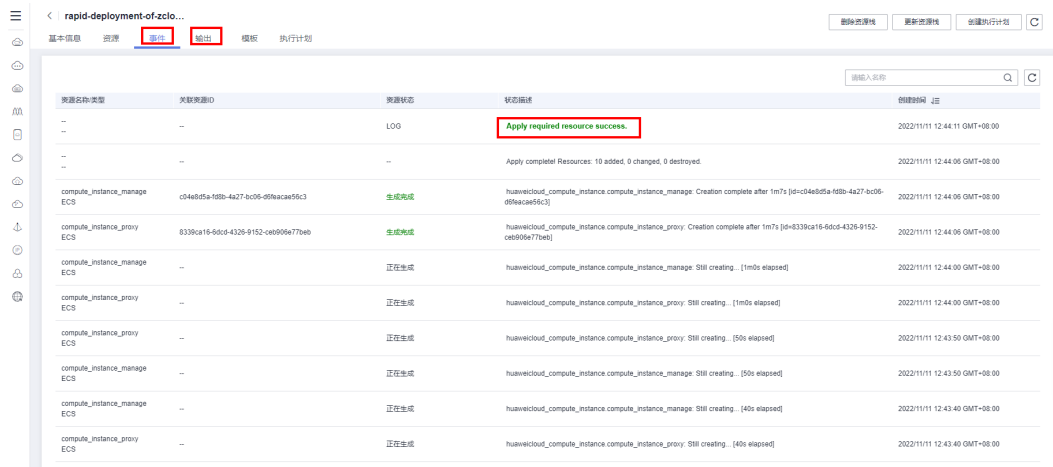

步骤**10** 在"输出"中查看zCloud连接说明。

#### <span id="page-17-0"></span>图 **3-17** 输出

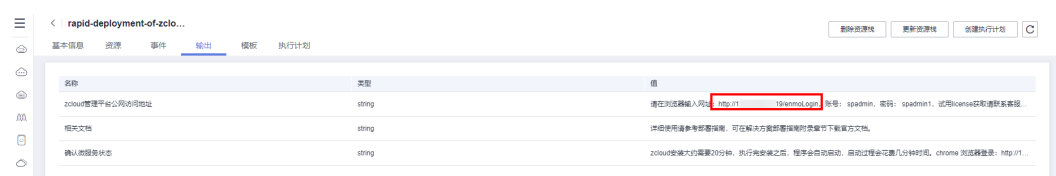

**----**结束

# **3.3** 开始使用

安全组规则修改(可选)

#### 须知

- 该解决方案使用80端口用来访问Zcloud的Web页面,入方向规则默认全放通,请参 考<mark>修改安全组规则</mark>,配置IP地址白名单,以便能正常使用服务。
- 该解决方案使用8761端口用来访问Eureka的Web页面, 入方向规则默认全放通, 请 参考<mark>[修改安全组规则](https://support.huaweicloud.com/usermanual-vpc/vpc_SecurityGroup_0005.html)</mark>,配置IP地址白名单,以便能正常使用服务。
- 该解决方案使用22端口远程登录弹性云服务器ECS, 默认对该方案创建的VPC子网 网段放开,请参考<mark>[修改安全组规则](https://support.huaweicloud.com/usermanual-vpc/vpc_SecurityGroup_0005.html)</mark>,配置IP地址白名单,以便能正常访问服务。

安全组实际是网络流量访问策略,包括网络流量入方向规则和出方向规则,通过这些 规则为安全组内具有相同保护需求并且相互信任的云服务器、云容器、云数据库等实 例提供安全保护。

如果您的实例关联的安全组策略无法满足使用需求,比如需要添加、修改、删除某个 TCP端口,请参考以下内容进行修改。

- [添加安全组规](https://support.huaweicloud.com/usermanual-vpc/zh-cn_topic_0030969470.html)则:根据业务使用需求需要开放某个TCP端口,请参考<mark>添加安全组规</mark> [则](https://support.huaweicloud.com/usermanual-vpc/zh-cn_topic_0030969470.html)添加入方向规则,打开指定的TCP端口。
- 修改安全组规则: 安全组规则设置不当会造成严重的安全隐患。您可以参考<mark>修改</mark> **[安全组规则](https://support.huaweicloud.com/usermanual-vpc/vpc_SecurityGroup_0005.html)**,来修改安全组中不合理的规则,保证云服务器等实例的网络安全。
- 删除安全组规则: 当安全组规则入方向、出方向源地址/目的地址有变化时, 或者 不需要开放某个端口时,您可以参考<mark>[删除安全组规则](https://support.huaweicloud.com/usermanual-vpc/vpc_SecurityGroup_0006.html)</mark>进行安全组规则删除。

## 管理节点访问

步骤**1** 修改初始密码。打[开华为云服务器控制台,](https://console.huaweicloud.com/ecm/?agencyId=084d9251a8bf46ef9c4d7c408f8b21e8®ion=cn-north-4&locale=zh-cn#/ecs/manager/vmList)勾选**3.1**[快速部署](#page-12-0)**-**步骤**2**创建的弹性云服务 器,单击"关机",关机成功后,单击"重置密码",根据提示重置密码,单击"确 定"后,开机即可正常使用。(注:此步骤需等待zCloud安装成功才可操作,安装状态 查看请执行**3.1** [步骤](#page-16-0)**9**输出里的"确认微服务状态"。)

#### 图 **3-18** 重置密码

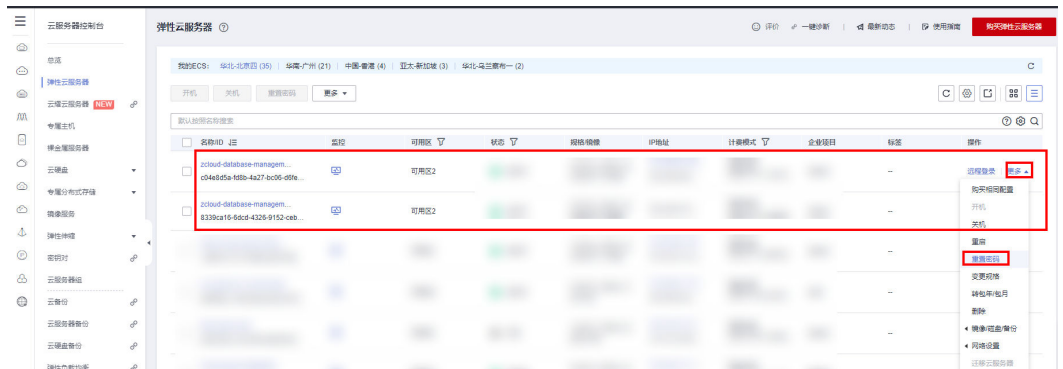

步骤**2** 访问zCloud平台。软件安装大约需要20分钟,可通过"确认微服务状态"操作查看是 否安装成功,之后,复制**3.1** [步骤](#page-16-0)**9**中所看到的访问地址,在浏览器打开。

#### 图 **3-19** 访问网址

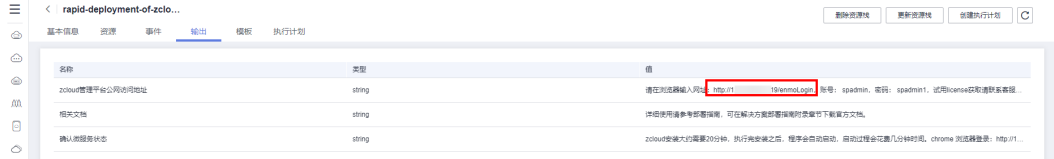

#### 步骤**3** 登录到网站首页。license获取请单[击这里](https://marketplace.huaweicloud.com/contents/6a98526f-3104-4157-91c2-e87f1b57310a)联系获取。

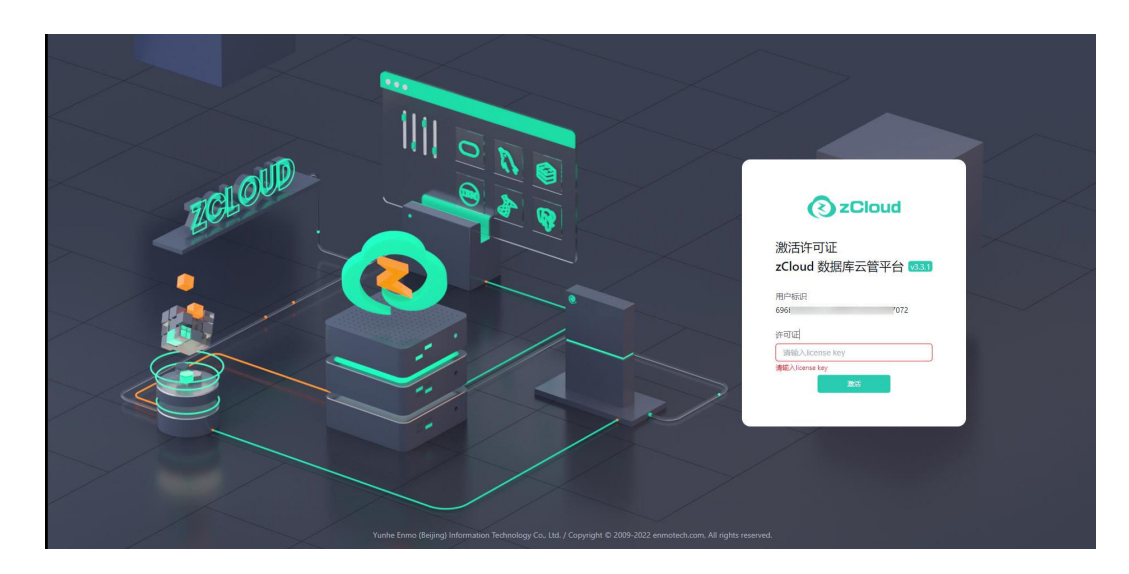

#### 图 **3-20** 网站首页

步骤**4** 激活后进入登录页面。登录用户名:spadmin,密码:spadmin1。

#### 图 **3-21** 登录页面

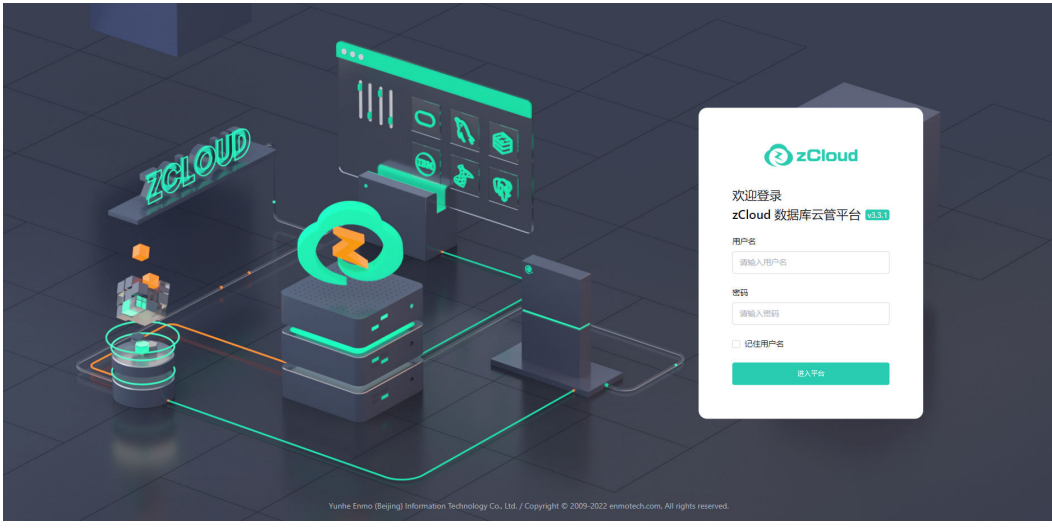

**----**结束

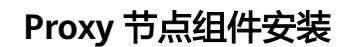

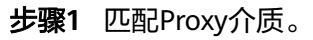

图 **3-22** Proxy 介质

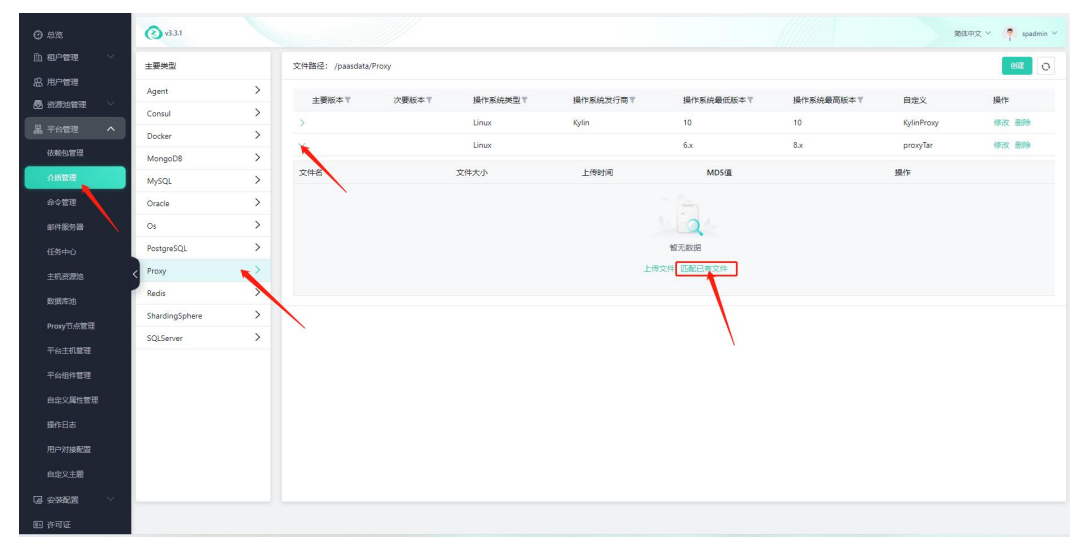

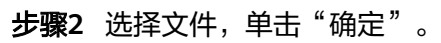

#### 图 **3-23** 确定 Proxy 介质

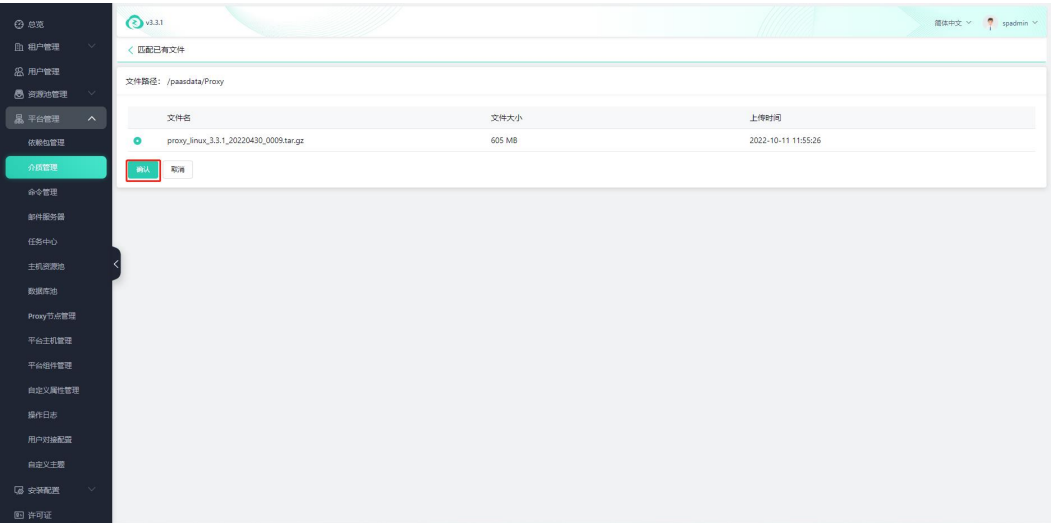

#### 步骤**3** Proxy节点部署组件。

#### 图 **3-24** 部署 Proxy 组件

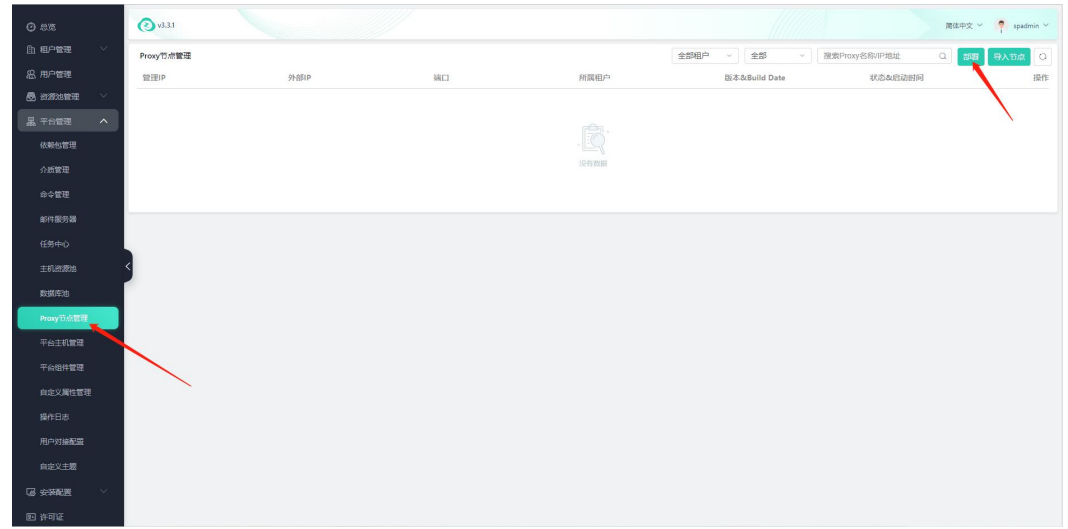

步骤**4** 填写带"\*"号的选项。打开[华为云服务器控制台](https://console.huaweicloud.com/ecm/?agencyId=084d9251a8bf46ef9c4d7c408f8b21e8®ion=cn-north-4&locale=zh-cn#/ecs/manager/vmList),查看**3.1**[快速部署](#page-12-0)**-**步骤**2**创建的弹性 云服务器(proxy节点)的ip地址,默认管理ip和外部ip一致,此ip需与管理节点ip互联系器(proxy节点)的ip地址,默认管理ip和外部ip一致,此ip需与管理节点ip互 通。

#### <span id="page-21-0"></span>图 **3-25** Proxy 节点信息

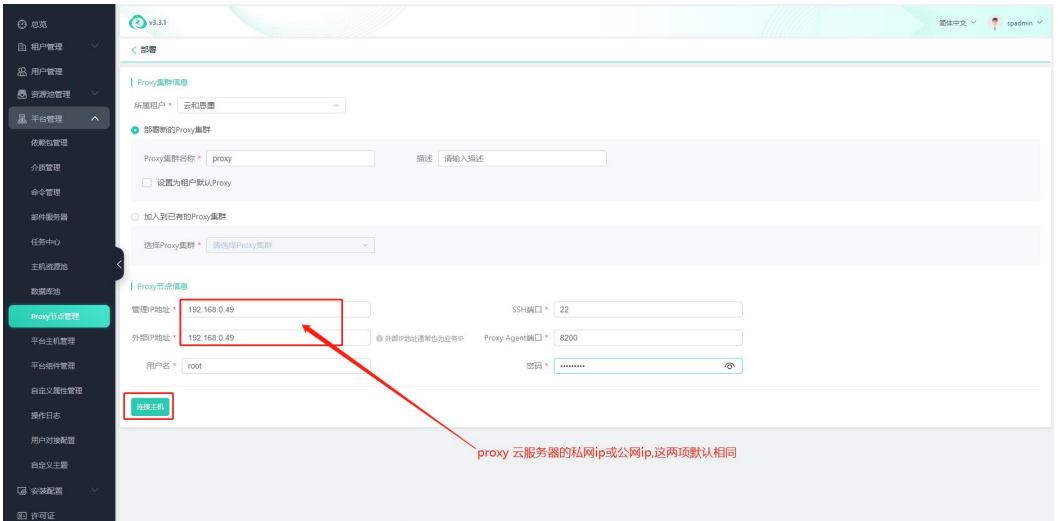

步骤5 单击连接主机, Proxy节点组件安装成功。

#### 图 **3-26** Proxy 组件安装成功

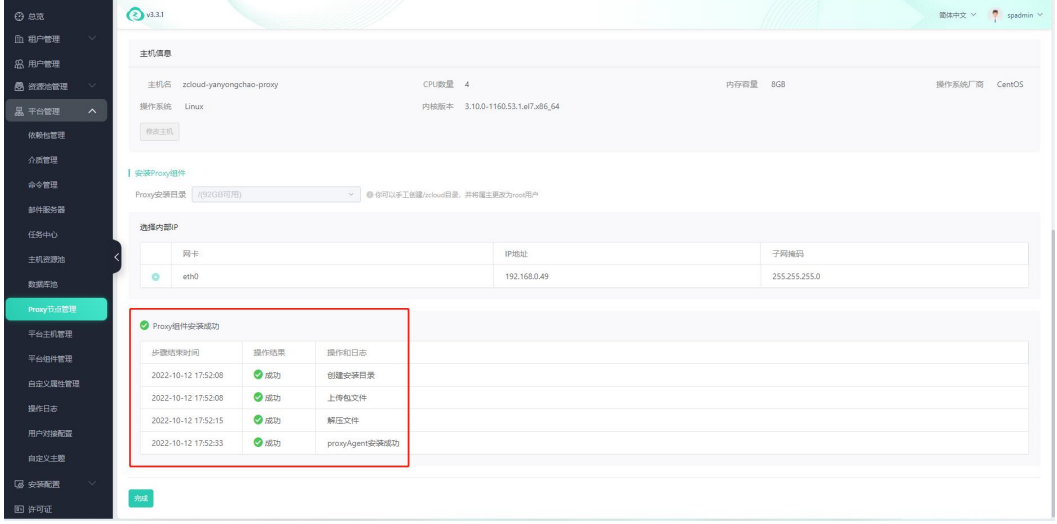

**----**结束

# **3.4** 快速卸载

## 一键卸载

步骤**1** 登录[应用编排服务](https://console.huaweicloud.com/rf/?region=cn-north-4#/console/stack/stacklist)**AOS**,进入"资源栈",选择**3.2**[快速部署步骤](#page-13-0)**3**中创建的资源栈名 称,单击"删除",在弹出的"删除资源栈"提示框输入"Delete",单击"确定" 进行解决方案卸载。

#### 图 **3-27** 一键卸载

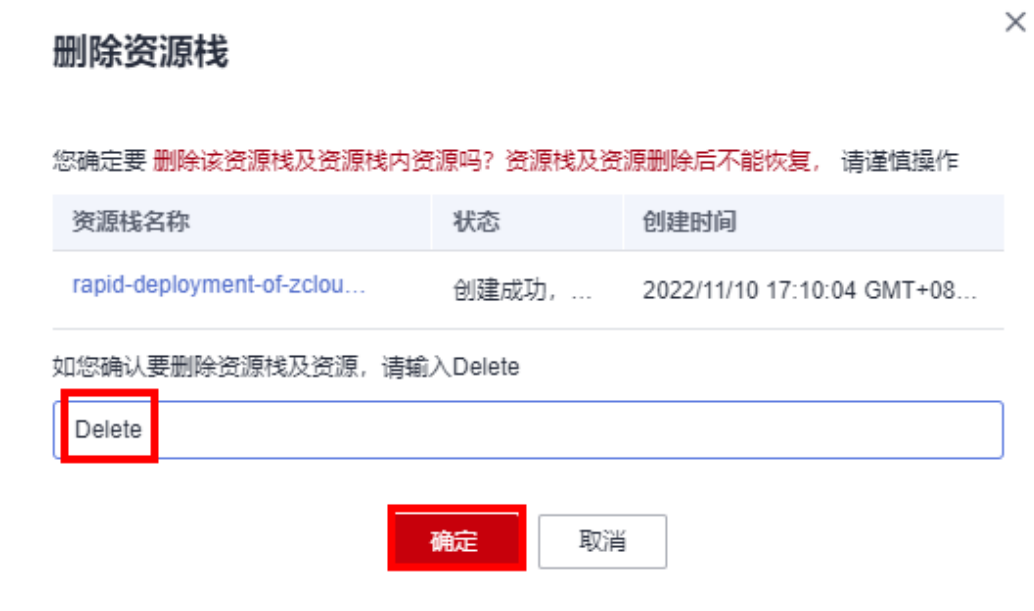

**----**结束

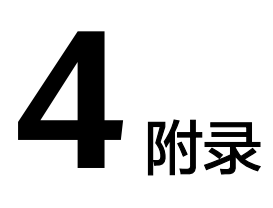

# <span id="page-23-0"></span>名词解释

基本概念、云服务简介、专有名词解释

- 弹性云服务器ECS: 是一种可随时自助获取、可弹性伸缩的云服务器, 可帮助您打 造可靠、安全、灵活、高效的应用环境,确保服务持久稳定运行,提升运维效 率。
- 弹性公网EIP: 提供独立的公网IP资源, 包括公网IP地址与公网出口带宽服务。可 以与弹性云服务器、裸金属服务器、虚拟VIP、弹性负载均衡、NAT网关等资源灵 活地绑定及解绑。
- 虚拟私有云VPC: 是用户在云上申请的隔离的、私密的虚拟网络环境。用户可以 自由配置VPC内的IP地址段、子网、安全组等子服务,也可以申请弹性带宽和弹性 IP搭建业务系统。
- 安全组:安全组是一个逻辑上的分组,为同一个VPC内具有相同安全保护需求并 相互信任的弹性云服务器提供访问策略。安全组创建后,用户可以在安全组中定 义各种访问规则,当弹性云服务器加入该安全组后,即受到这些访问规则的保 护。

## **zCloud** 用户指南

License和用户指南[请单击这里下拉](https://marketplace.huaweicloud.com/contents/6a98526f-3104-4157-91c2-e87f1b57310a)获取。

# **5** 修订记录

<span id="page-24-0"></span>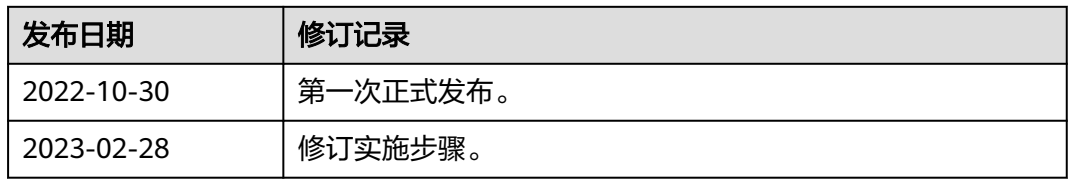